# **OLivePepper**

**1**

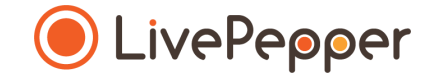

# **Back Office**

#### *User Guide*

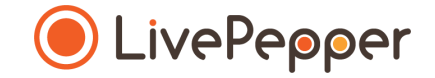

### **► Adding ingredients, options, toppings and variants**

#### **What does this involve?**

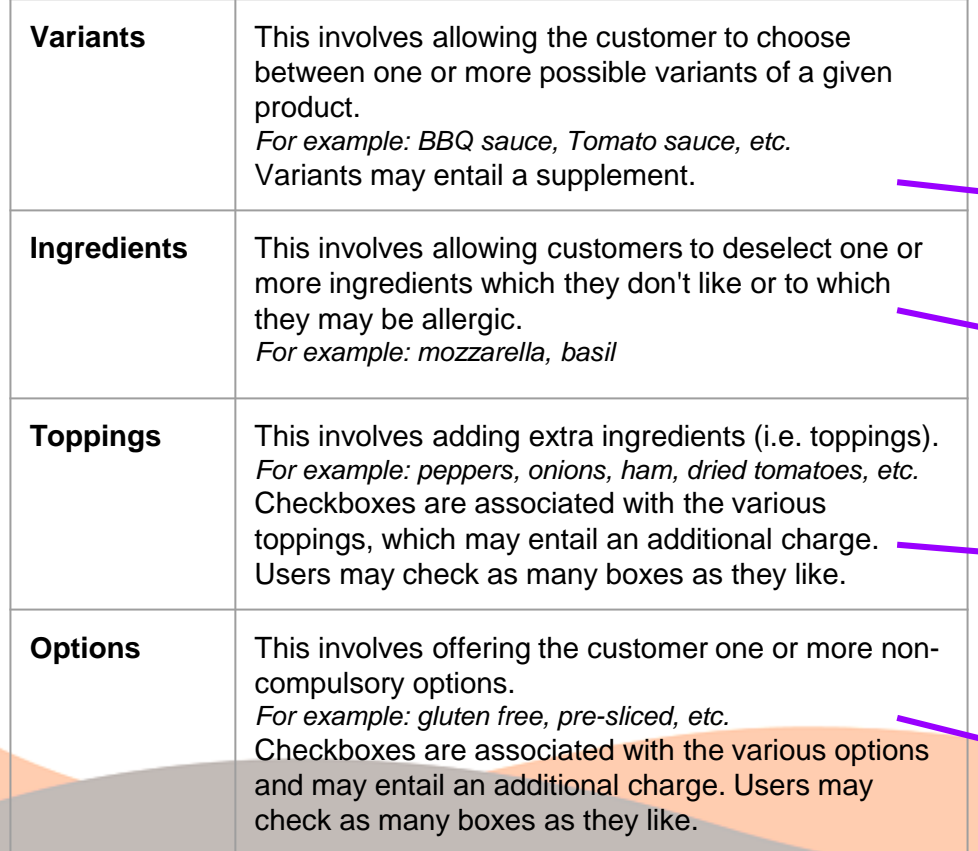

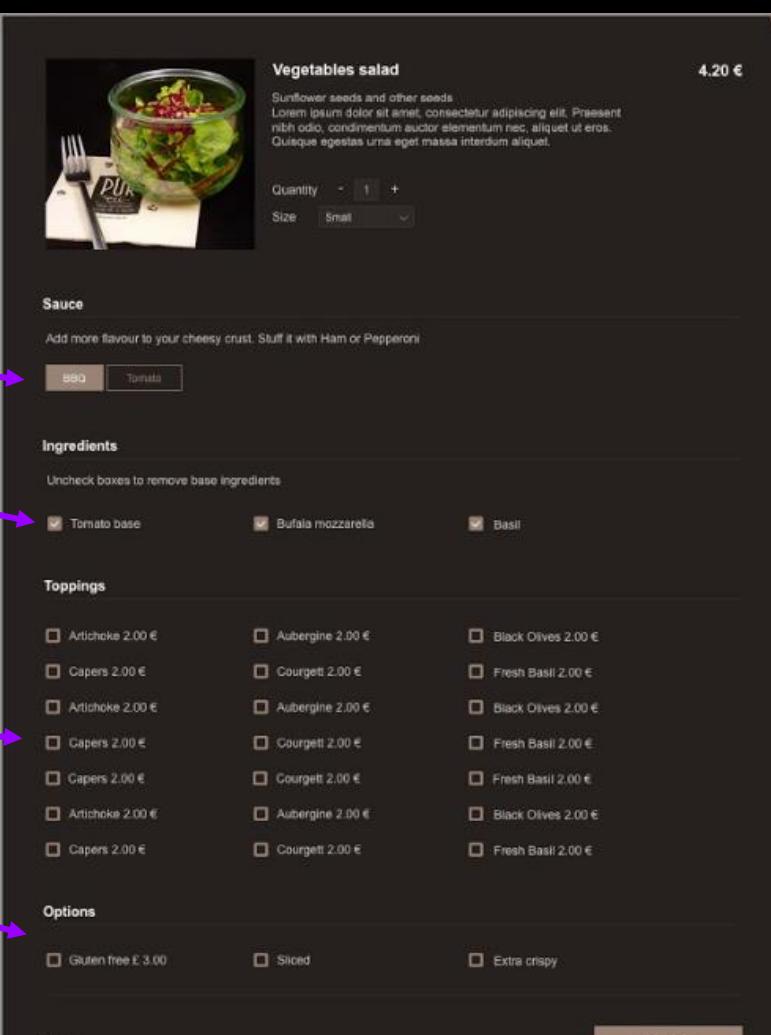

**4**

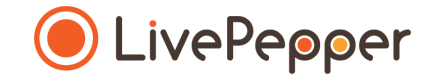

Your online menu breaks down into several product **categories**.

If all the products within a same category are concerned by the same variants, toppings and/or options, the operation **must be performed directly on the category concerned**, otherwise directly on the product concerned if specific to that product (this is the case, for example, with the **Ingredients**, which are specific to each product).

Proceed as follows in your LivePepper back office:

- In the column on the left, go to **Menu > Products.**
- Double -click the Category concerned.
- You can configure the ingredients, toppings, options and variants by clicking **Define** for each.
- A new pop-up window opens.

*The operation to be performed next is the same regardless of whether it concerns the ingredients, toppings, options or variants.* 

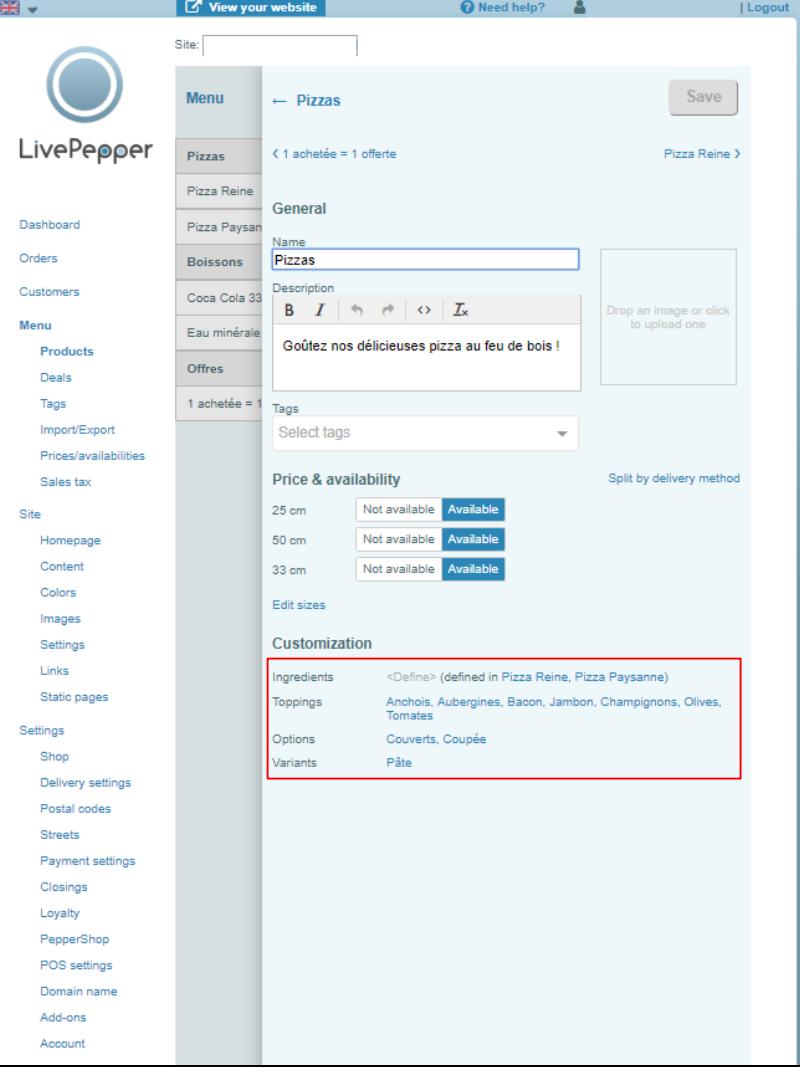

**6**

To add an item in the ingredients:

- Enter the name of the item in the **Name** field.
- You can also add a **price** if the added ingredient entails a supplement, and dissociate the delivery methods.
- Click **Save.**

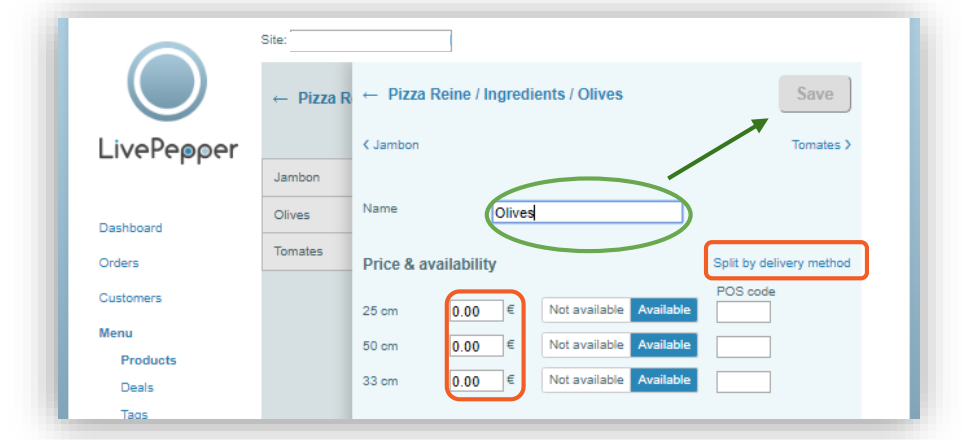

- The window closes and you go back to the previous step.
- Here, to add a new item in addition to "Olives", click on **Olives.**

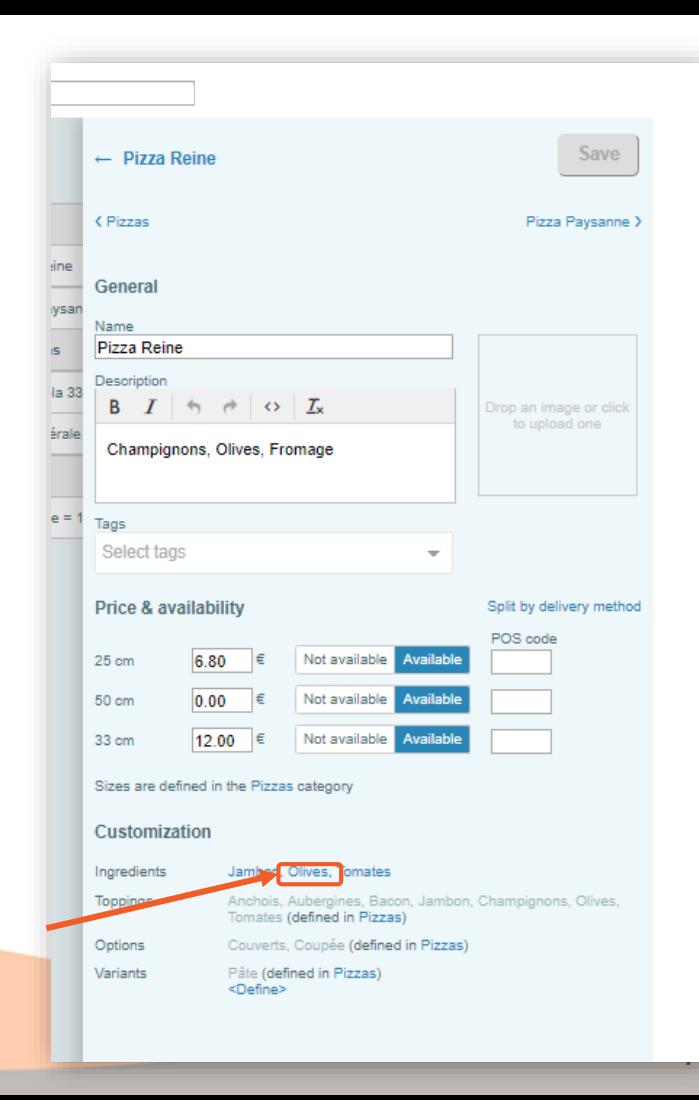

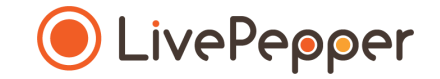

● Click on **Add option.**

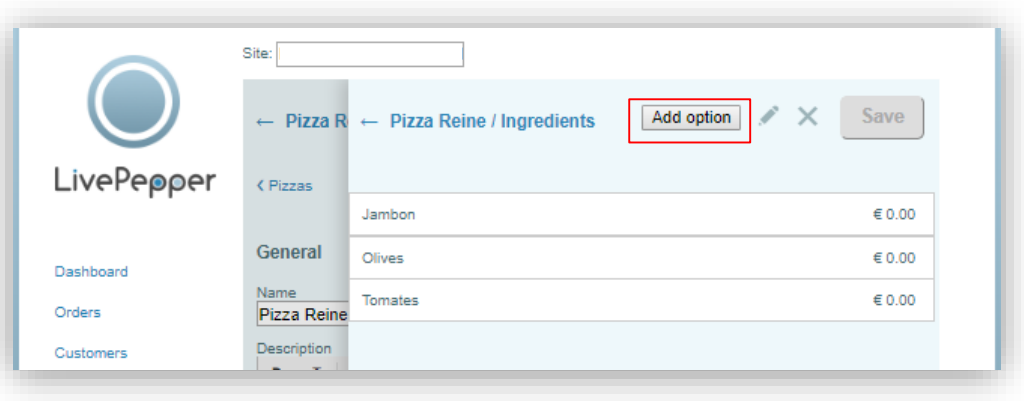

Then, as before:

- Enter the name of the item in the **Name** field.
- You can also add a **price** if the added ingredient entails a supplement.
- Click **Save.**

#### **Modification/Removal**

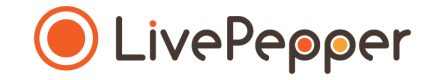

To modify or remove one of the items entered in the ingredients, toppings, options or variants:

- Double-click the **Category** concerned.
- Click on the list of items opposite **Ingredients** / **Toppings** / **Options** / **Variants.**
- Double-click the item to modify it.
- Select the item and click the **cross** to remove it.

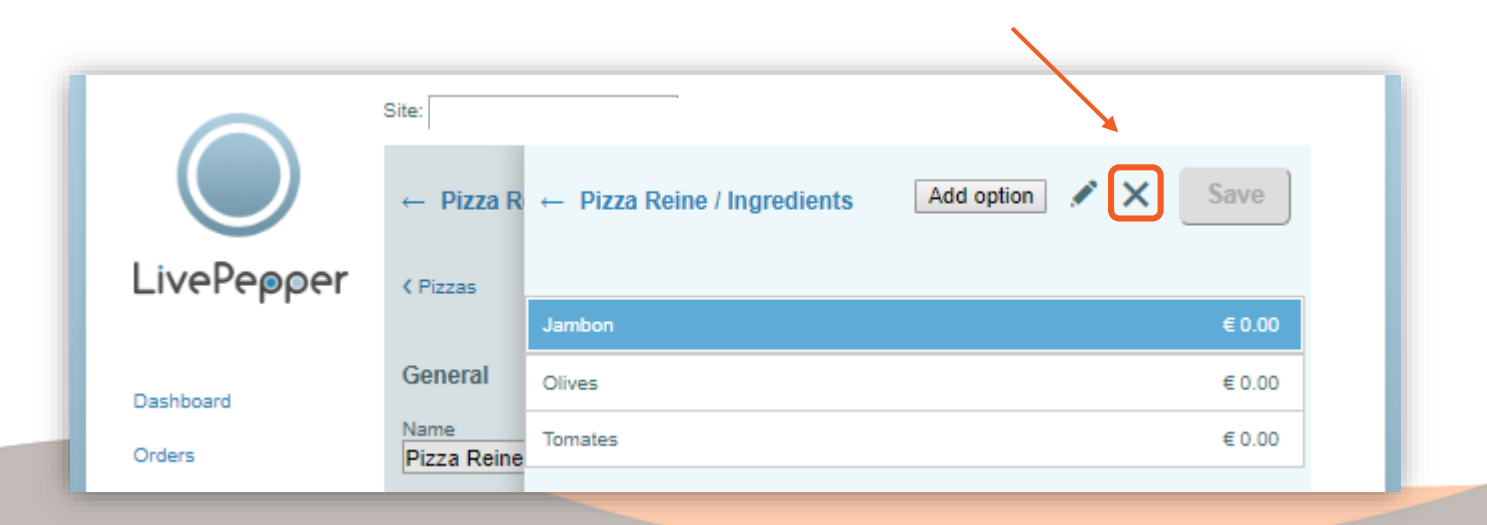

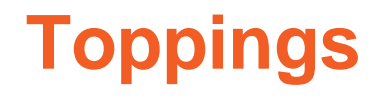

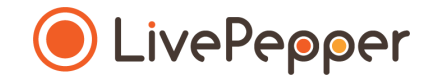

Specificity concerning toppings: when you add an item, you are asked whether you want to do a **quick copy**.

This quick copy allows you, if you decide to modify the price of Olives, for example, to apply this change to all products on which this topping is available.

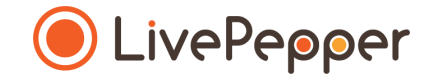

#### **► Browsing tools**

• To double-click, **click the left mouse button twice in quick succession**.

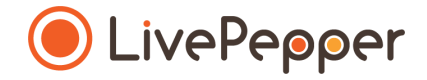

*2 clicks*

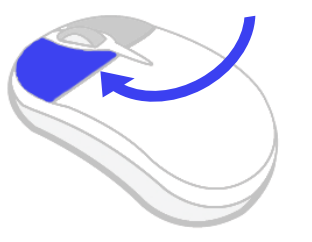

#### **2. Right click**

• To right-click, **click the right mouse button once**.

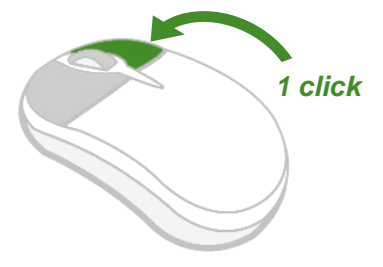

#### **3. Scroll**

• To scroll up or down a page, **turn the mouse wheel** at the centre of your mouse in the corresponding direction.

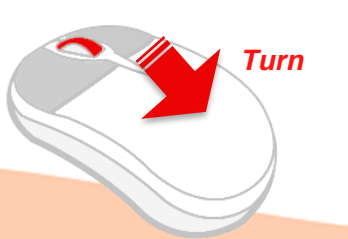